# iOS 端末(iPad・iPod Touch) 初期設定操作ガイド

本書は、iOS 端末(iPad)の購入直後の初期設定手順を記載した資料です。 iPhone、iPod touchは本書を参考に初期設定を行ってください。

・初期設定には無線LAN及びインターネットに接続できる環境が必要です。 ・iOS 端末の初期設定には[Apple ID]アカウントが必要です。 1つの[Apple ID]アカウントで最大10 台まで登録できます。 これを超える台数の場合は複数の[Apple ID]アカウントの取得が必要になります。 ・初期設定作業中に充電切れが起こらないよう充分に注意してください。

最初の1台目の設定 (Apple IDを新規に取得)

<STEP1 Apple ID 初期設定> Apple IDを取得して本体が動作するようにします。

1. 電源ON

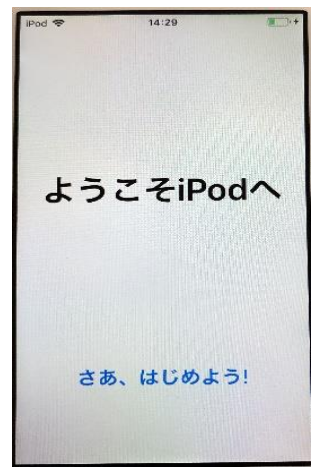

4.クイックスタート →手動で設定

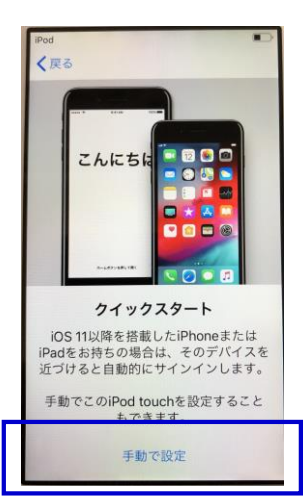

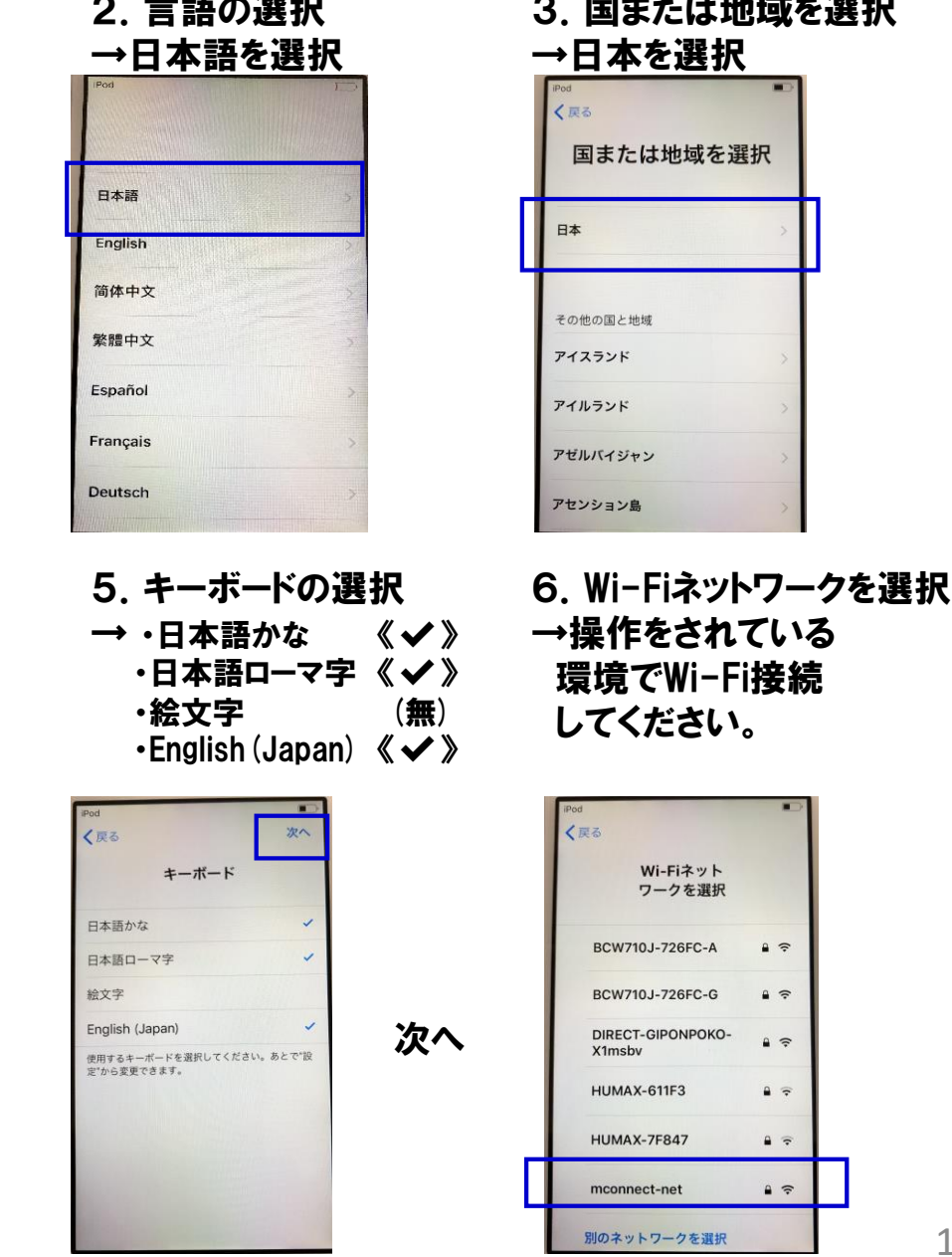

3.国または地域を選択

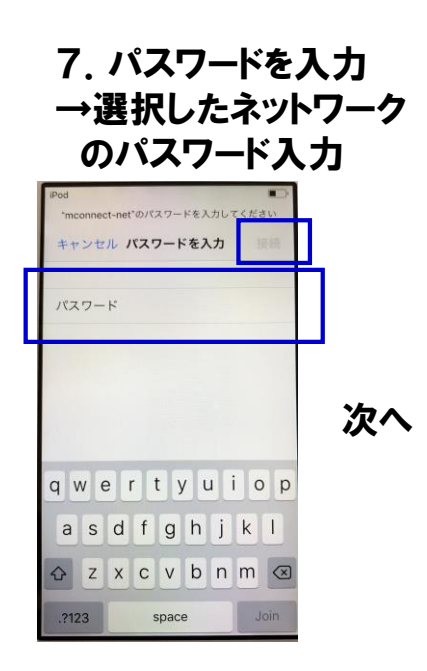

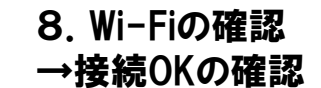

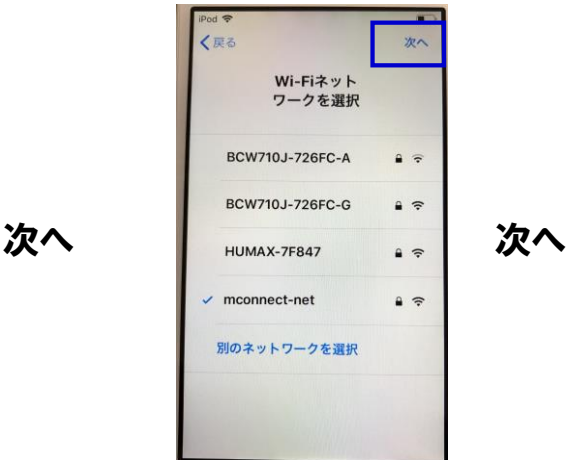

<アクティベーション> →このまま待ちます。

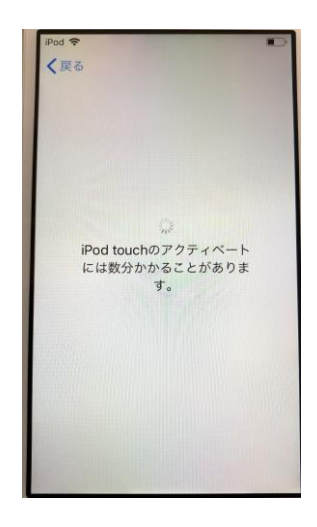

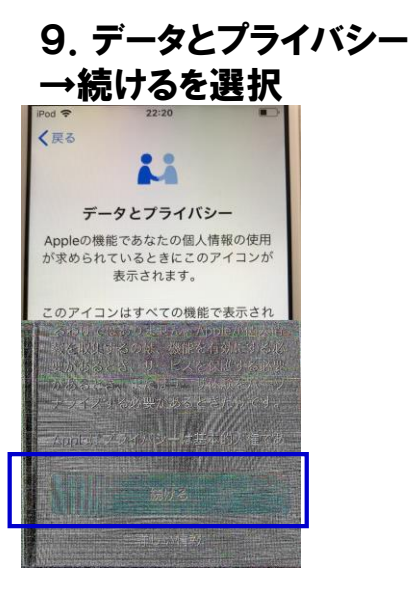

10.Touch ID →《Touch IDを後で設定》 を選択 その後の表示で 《続ける》 を選択

※本操作はIPADのみ

#### 11.パスコードを作成 →パスコードオプションを選択

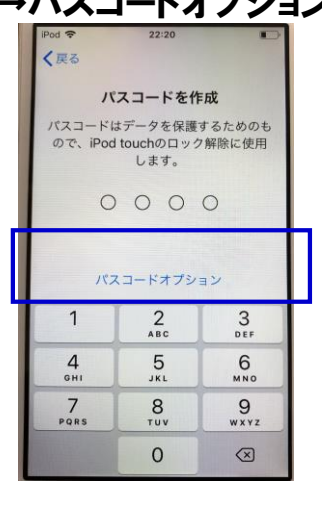

12.パスコード作成 オプション →パスコードを作成しない を選択

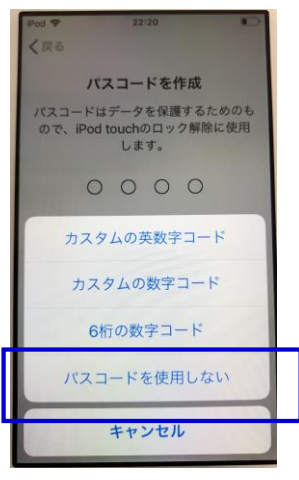

13.パスコード作成 再確認 →パスコード作成しない を選択

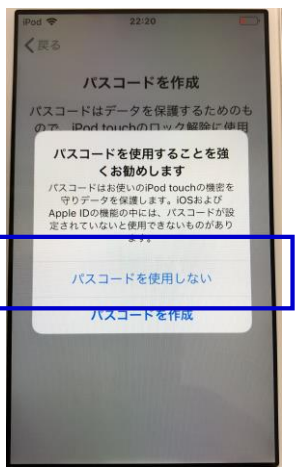

14.Appとデータ →新しいiPod touchとして 設定を選択

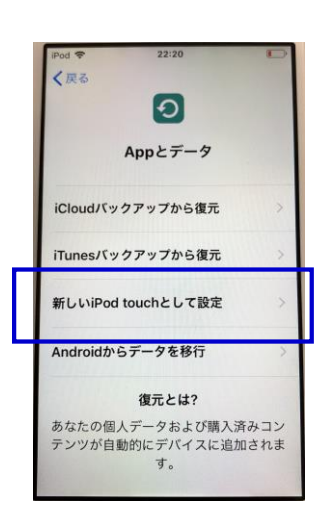

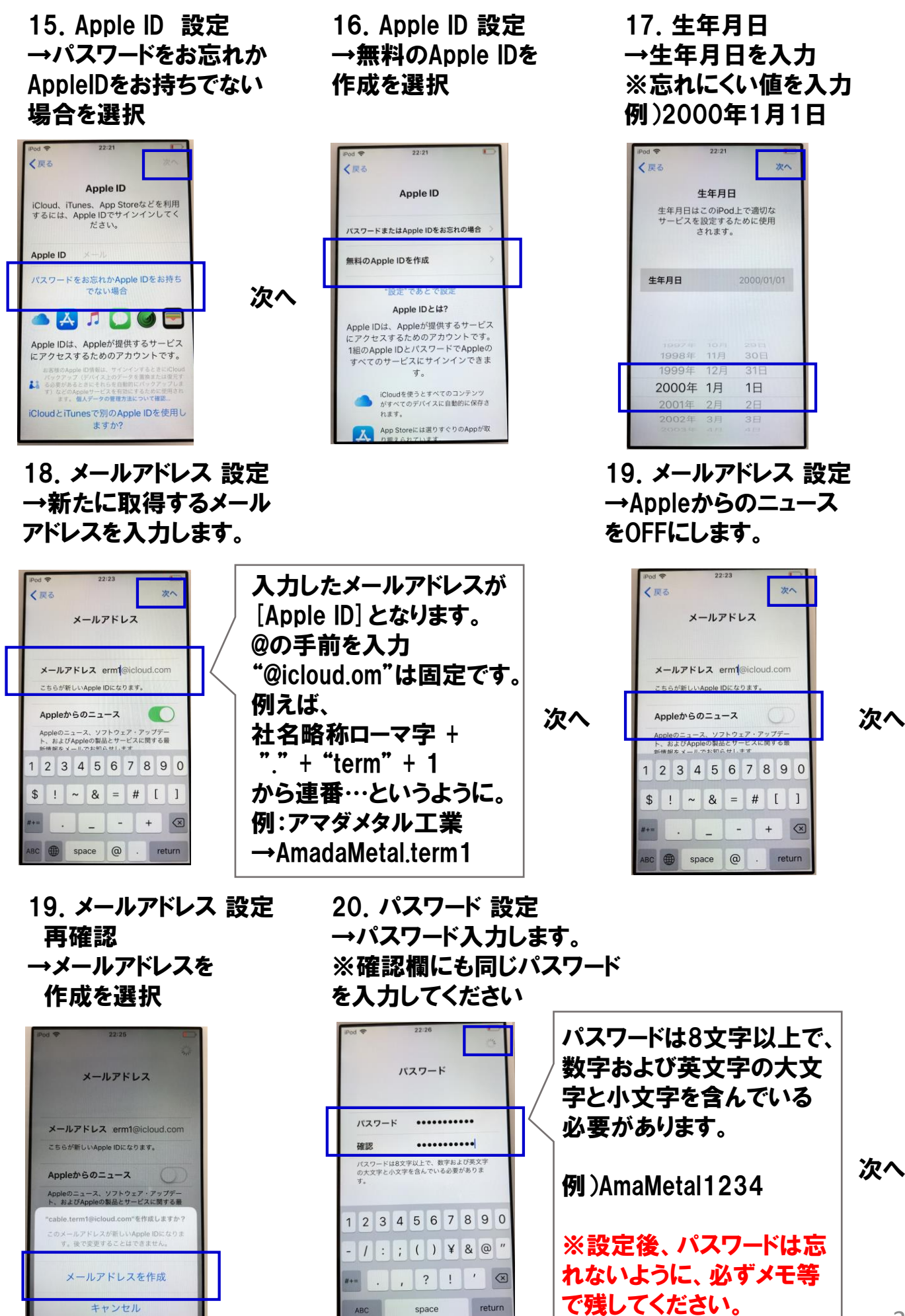

3

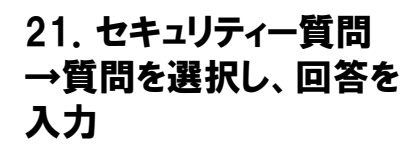

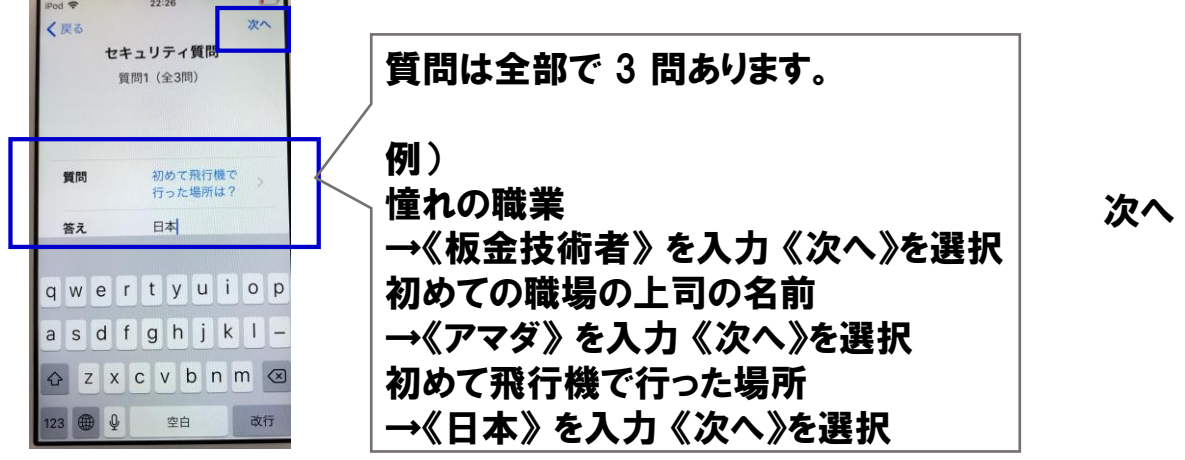

22.利用規約 →同意するを 選択

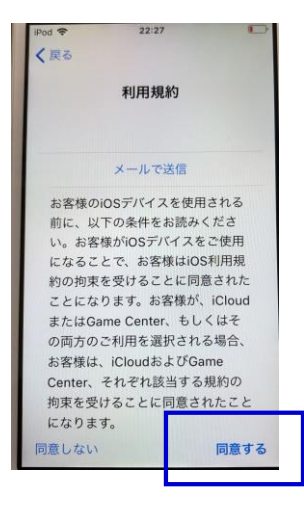

24.iPod Touchを 常に最新の状態に →続けるを選択

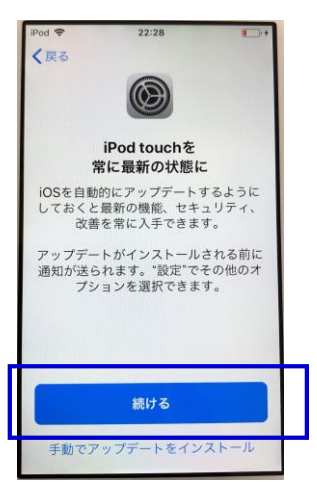

<Apple ID作成中>

→このまま待ちます。

23.エクスプレス設定 →続けるを選択

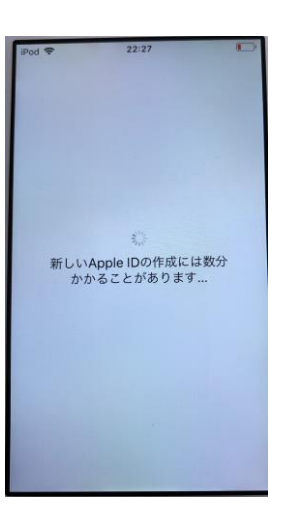

→"設定"で後で

設定を選択

く戻る

 $\blacksquare$ 

2時間55分

*BRAGES* 

スクリーンタイム 画面を見ている時間についての週間レポ<br>一トを見て、管理対象にするAppの制限<br>時間を設定できます。 お子様のデバイ

続ける

"設定"であとで設定

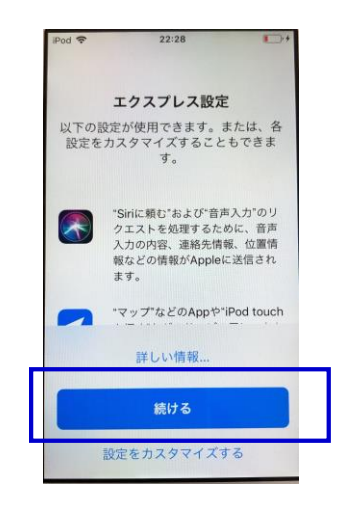

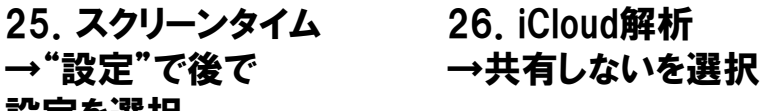

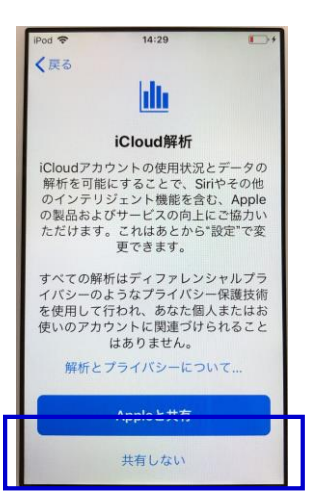

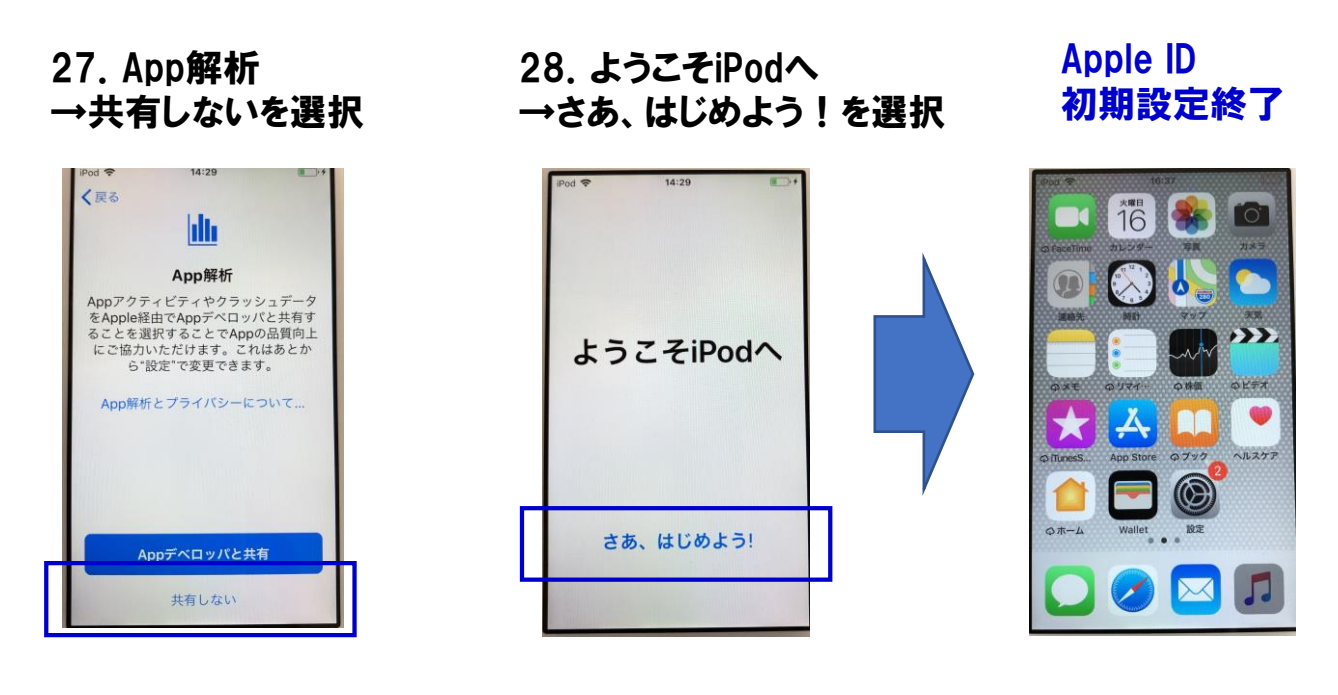

- <STEP2 本体設定> 認証方法・セキュリティー設定を行います。
- 1.設定アイコンを選択 2."2ファクタ認証を

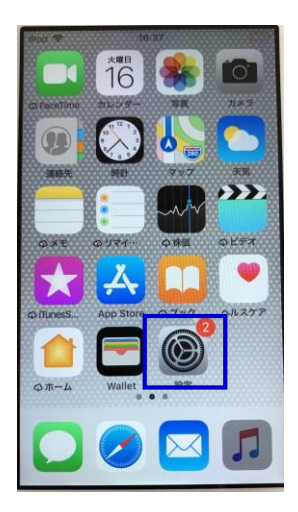

4."iPod Touchの設定を 完了する"を選択

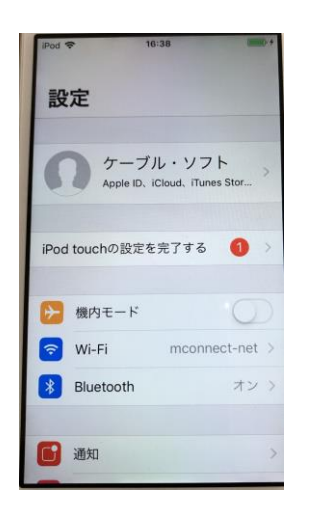

有効にする"を選択

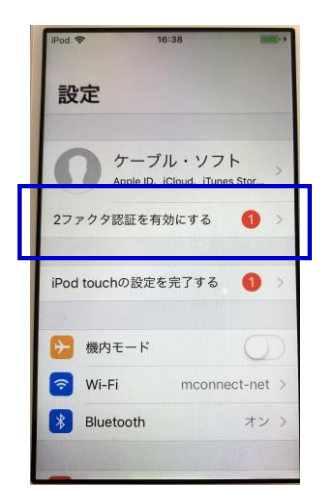

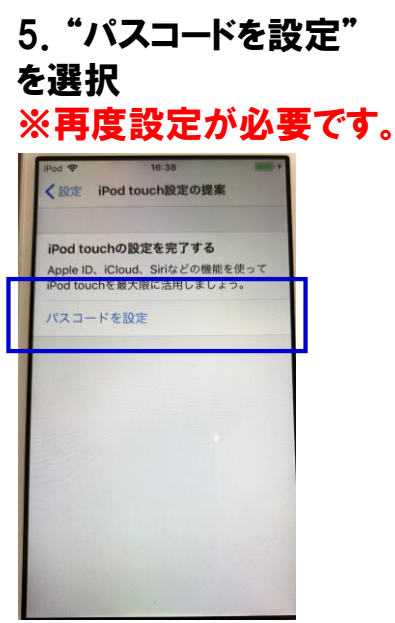

3."後で行う"を選択

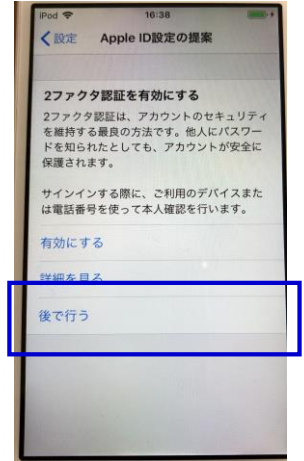

6.パスコードを作成 →パスコードオプションを選択

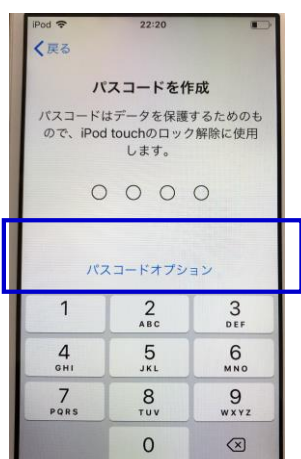

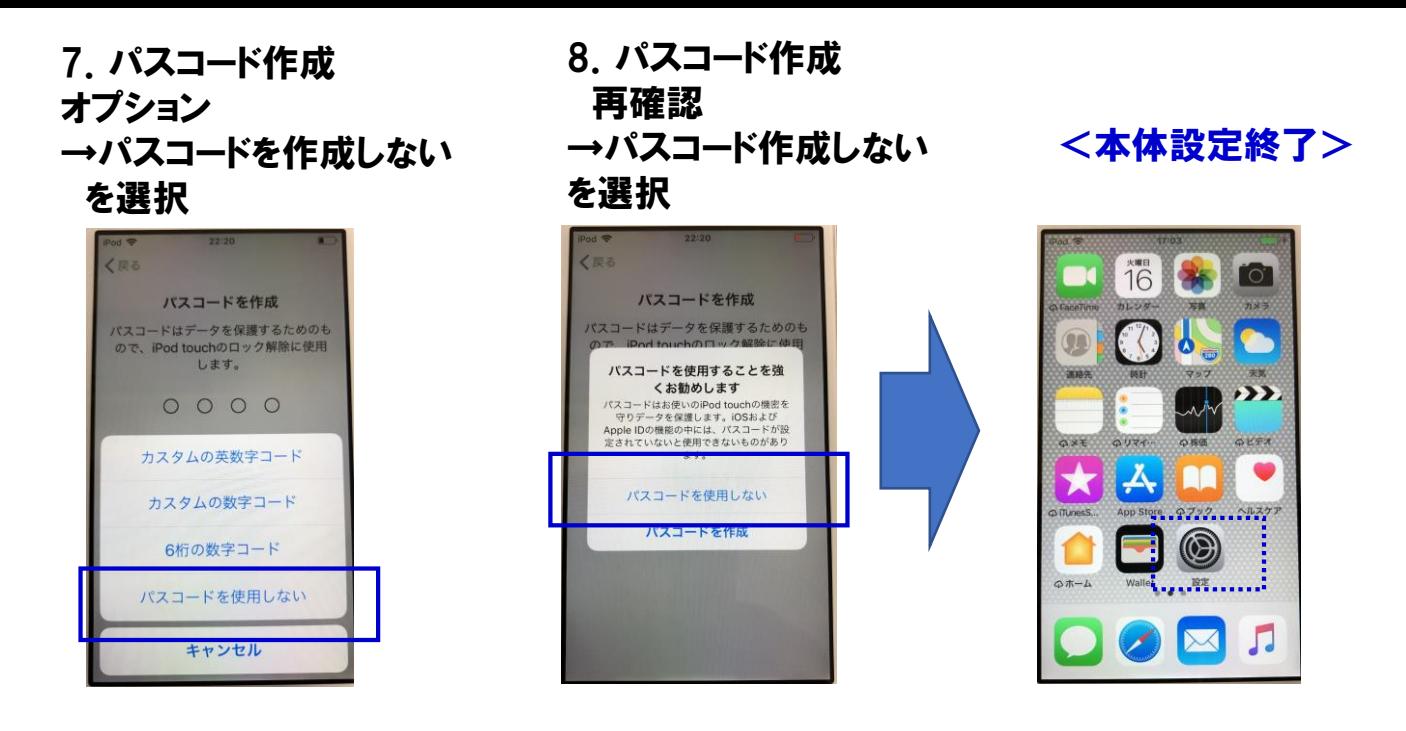

## <STEP3 App Store設定> Apple ストアを設定し、アプリをダウンロードします。

1.App Store アイコンを選択

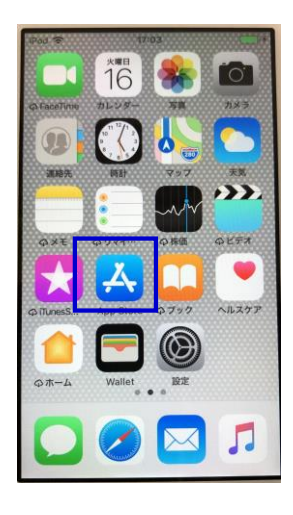

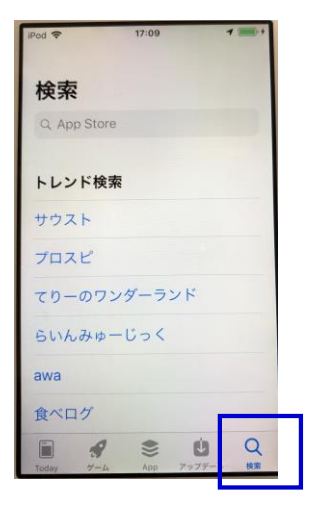

2.ようこそ AppStoreへ →"続ける"を選択

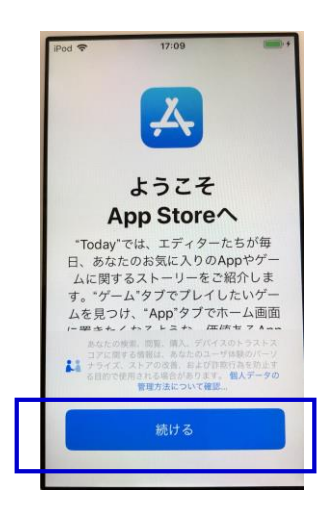

4.検索を選択 5.アプリを検索 →"IP進捗"と入力

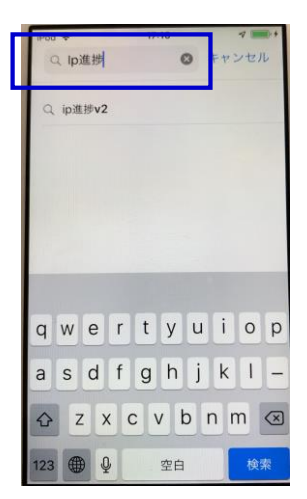

3.AppStoreの使用中に

・・・許可しますか?

→"許可 "を選択

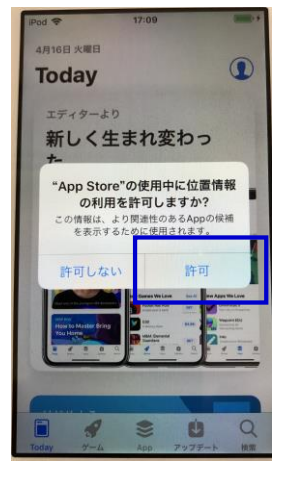

6.検索結果より アプリを選択 →"IP進捗"を選択

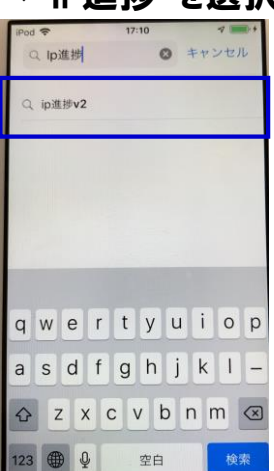

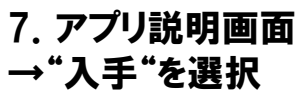

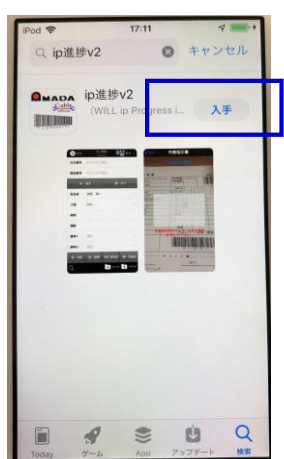

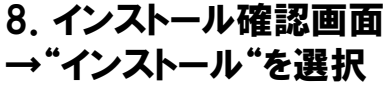

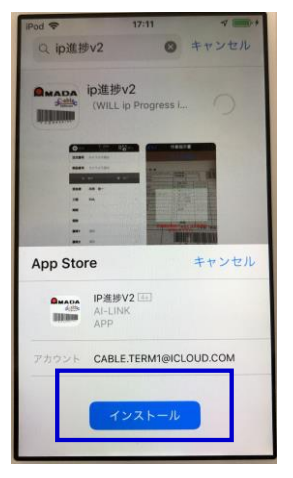

## 10. このApple IDは・・・・ 使用されたことがありません。 →レビューを選択

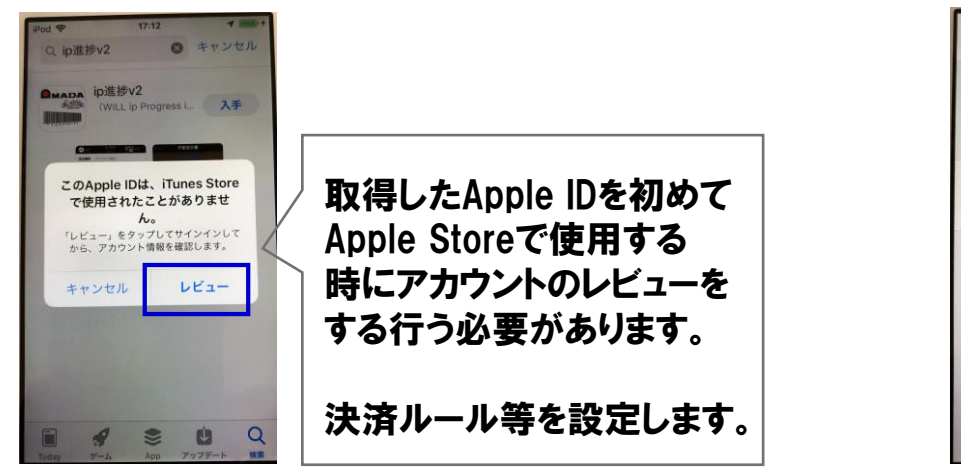

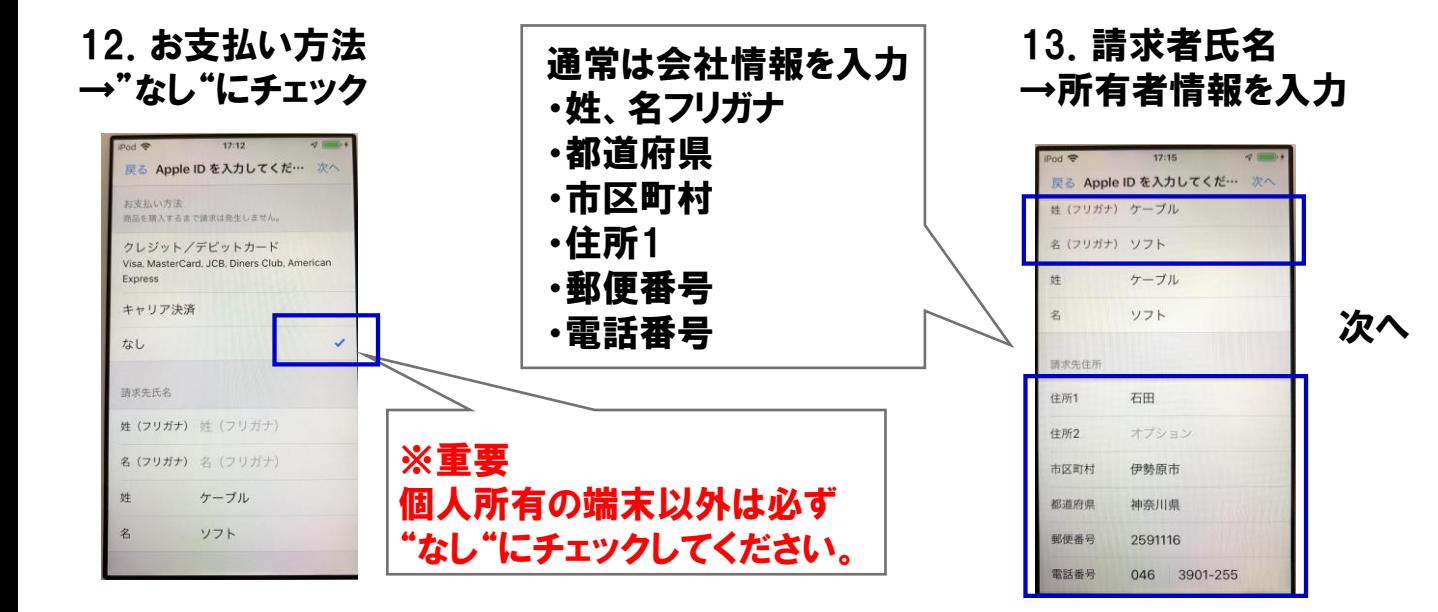

## 9.Apple IDでサインイン →パスワードを入力

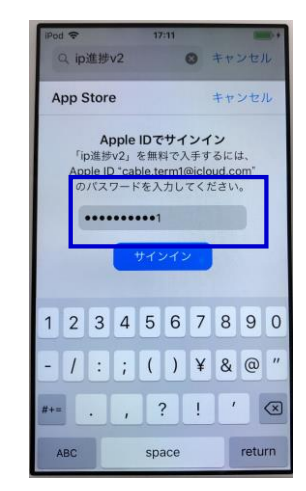

11.利用規約の確認 →利用規約に同意をON

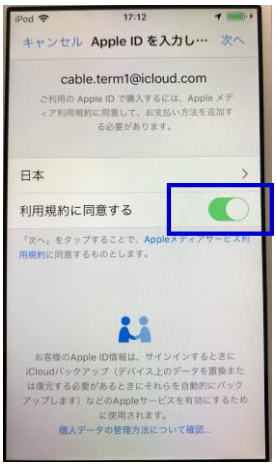

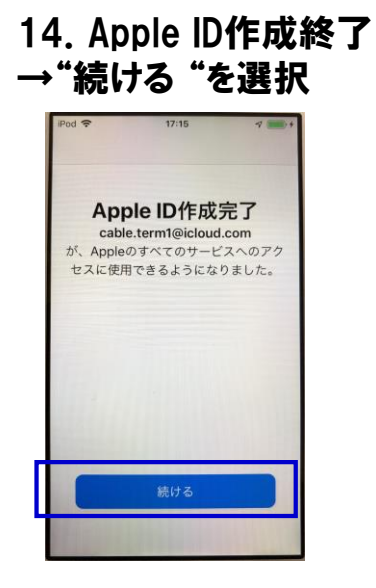

17.Apple IDでサインイン →パスワードを入力

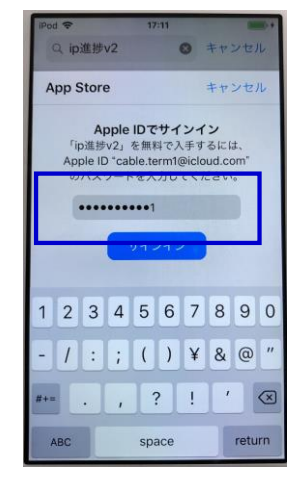

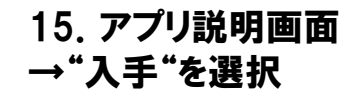

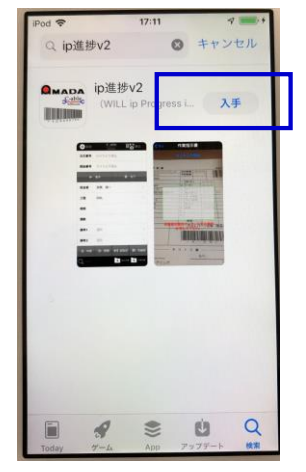

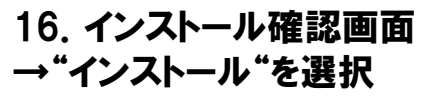

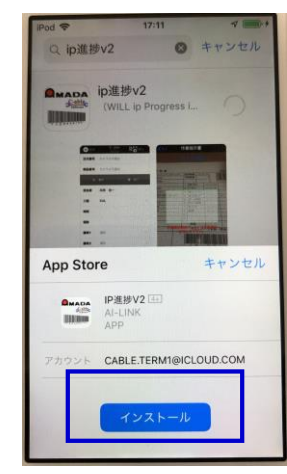

18.パスワード入力オプション – 18. ハベソート人刀オノンヨノ < App Store設定終了><br>→"常に要求" を選択

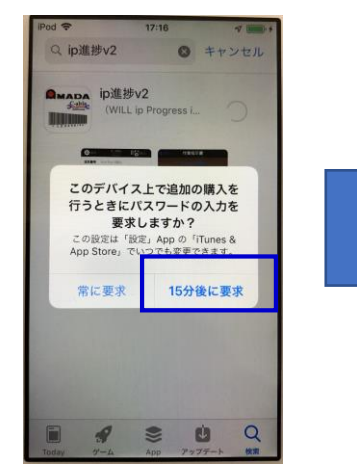

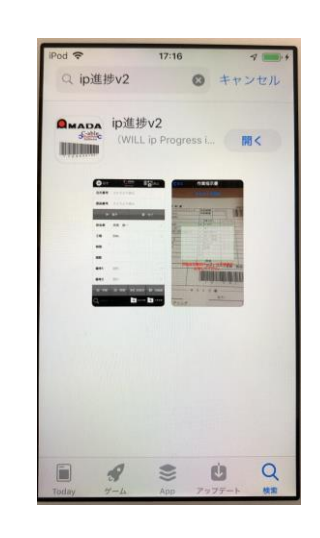

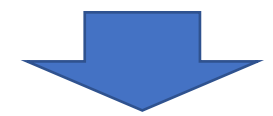

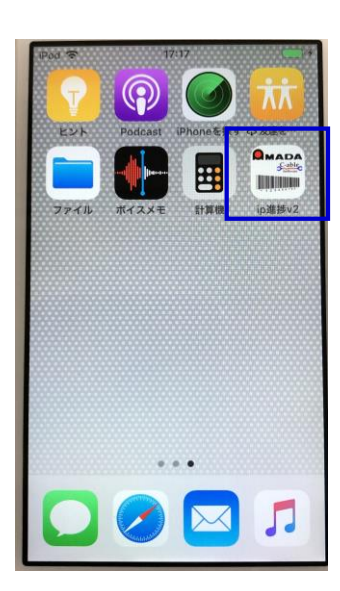

## 2台目以降の設定 (Apple IDを取得済)

<STEP1 Apple ID 初期設定> Apple IDを取得して本体が動作するようにします。

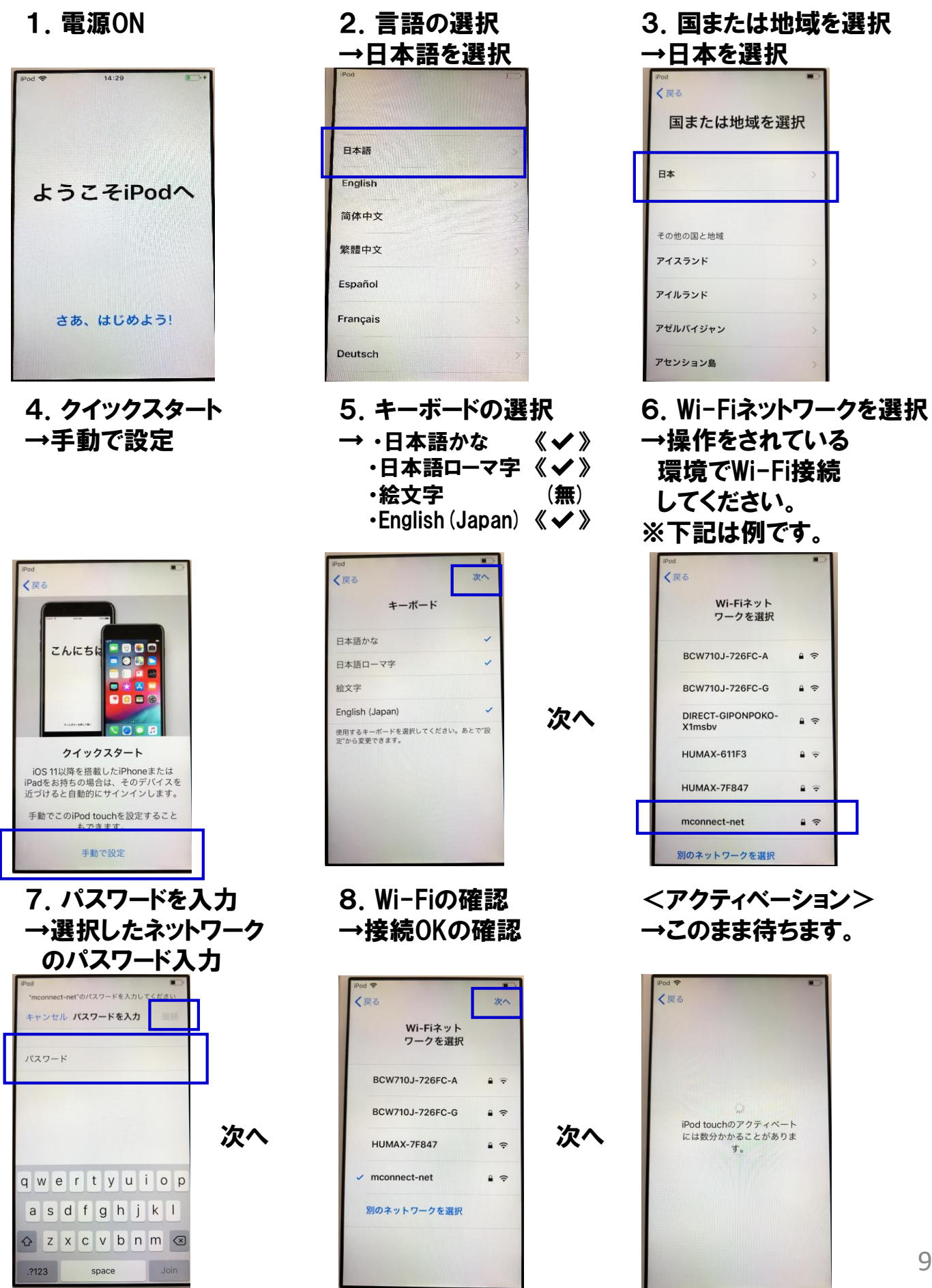

![](_page_9_Picture_0.jpeg)

10.Touch ID →《Touch IDを後で設定》 を選択 その後の表示で 《続ける》 を選択

※本操作はIPADのみ

### 12.パスコード作成 オプション →パスコードを作成しない を選択

![](_page_9_Picture_4.jpeg)

## 15.Apple ID 設定 →1台目で取得した Apple IDを入力

![](_page_9_Picture_6.jpeg)

13.パスコード作成 再確認 →パスコード作成しない を選択

![](_page_9_Picture_8.jpeg)

16.Apple ID 設定 →1台目で取得した パスワードを入力

![](_page_9_Picture_10.jpeg)

次へ

#### 11.パスコードを作成 →パスコードオプションを選択

![](_page_9_Picture_12.jpeg)

14.Appとデータ →新しいiPod touchとして 設定を選択

![](_page_9_Picture_14.jpeg)

17.利用規約 →同意するを 選択

![](_page_9_Picture_16.jpeg)

次へ

→このまま待ちます。

![](_page_10_Picture_1.jpeg)

20.スクリーンタイム →"設定"で後で 設定を選択

![](_page_10_Picture_3.jpeg)

23.ようこそiPodへ →さあ、はじめよう! を選択

![](_page_10_Picture_5.jpeg)

#### <Apple ID作成中> 18. エクスプレス設定 →続けるを選択

![](_page_10_Picture_7.jpeg)

## 21.iCloud解析 →共有しないを選択

![](_page_10_Picture_9.jpeg)

Apple ID 初期設定終了

![](_page_10_Picture_11.jpeg)

## 19.iPod Touchを 常に最新の状態に →続けるを選択

![](_page_10_Picture_13.jpeg)

## 22.App解析 →共有しないを選択

![](_page_10_Picture_15.jpeg)

## <STEP2 本体設定> 認証方法・セキュリティー設定を行います。

1. 設定アイコンを選択

![](_page_11_Picture_2.jpeg)

6.パスコードを作成 →パスコードオプションを選択

![](_page_11_Picture_152.jpeg)

![](_page_11_Picture_5.jpeg)

![](_page_11_Picture_6.jpeg)

4."iPod Touchの設定を 完了する"を選択

![](_page_11_Picture_8.jpeg)

![](_page_11_Picture_9.jpeg)

キャンセル

![](_page_11_Picture_10.jpeg)

## 8.パスコード作成 再確認 →パスコード作成しない を選択

![](_page_11_Picture_12.jpeg)

## <STEP3 App Store設定> Apple ストアを設定し、アプリをダウンロードします。

1.App Store アイコンを選択

![](_page_12_Picture_2.jpeg)

![](_page_12_Picture_196.jpeg)

7.アプリ説明画面 < App Store設定終了> →"ダウンロード "アイコン を選択

 $\alpha$ 

 $\mathcal{L}$  $\circ$ 

 $\mathscr{R}$ 

![](_page_12_Picture_6.jpeg)

2.ようこそ AppStoreへ →"続ける"を選択

![](_page_12_Picture_8.jpeg)

4.検索を選択 5.アプリを検索 →"IP進捗"と入力

![](_page_12_Picture_10.jpeg)

3.AppStoreの使用中に ・・・許可しますか? →"許可 "を選択

![](_page_12_Picture_12.jpeg)

6.検索結果より アプリを選択 →"IP進捗"を選択

![](_page_12_Picture_14.jpeg)

![](_page_12_Picture_16.jpeg)